## **Использование порта I\Q трансивера Xiegu G90 с программой HDSDR.**

Некоторые обладатели трансивера Xiegu G90 задают вопрос: «для чего в трансивере разъем I\Q, как и для чего его можно использовать?»

В самой инструкции и особенно в конце, приведена информация, с которой можно начать использовать порт I/Q. В первую очередь эту функцию можно применить для отображения спектра / водопада, получаемого от G90. В сочетании с возможностями CAT интерфейса можно полностью контролировать основные операции трансивера Xiegu G90. С помощью I\Q порта можно получить необработанный аналоговый сигнал на низкой частоте, который вы можете использовать, например, со звуковой картой компьютера для демодуляции с вашими собственными программами (к примеру - HDSDR). При использовании качественной звуковой карты (с поддержкой частоты 192 кГц) на экране компьютера появляется возможность получить отображения спектра шириной около 150 кГц, что в несколько раз больше, чем отображается на экране самого трансивера. К этому надо обязательно добавить, что средствами HDSDR применяя различные фильтра, шумоподавители и т.п. на колонках компьютера вы услышите значительно лучшее звучание станций, чем на штатном динамике трансивера G90.

Что бы дать возможность попробовать обладателям Xiegu G90 использовать эту функцию - мы изучили опыт других радиолюбителей по вопросу подключения и настройки HDSDR для совместной работы с G90. В интернете есть несколько видео и текстовых инструкций, но опыт Ohan ZS1SCI, нам показался более доступным и понятным, поэтому мы и приводим его ниже с картинками от Охана.

После изучения всех вопросов о выходе I / O я решил попробовать настроить это у себя.

Я запустил OmniRig V2 и HDSDR. Потребовалась настройка некоторых пунктов как на картинках ниже:

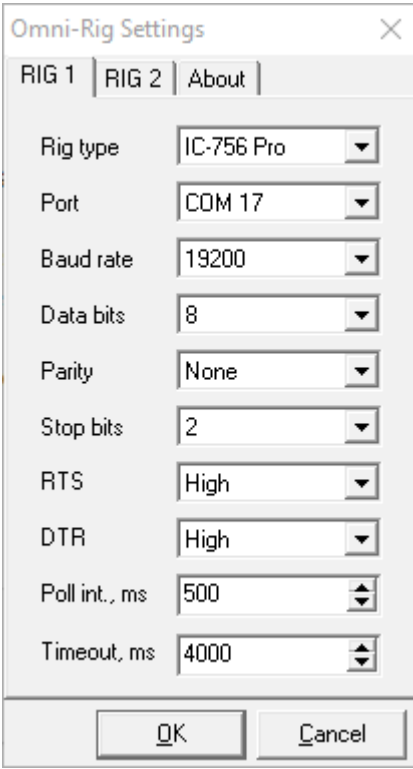

На стороне HDSDR:

CAT:

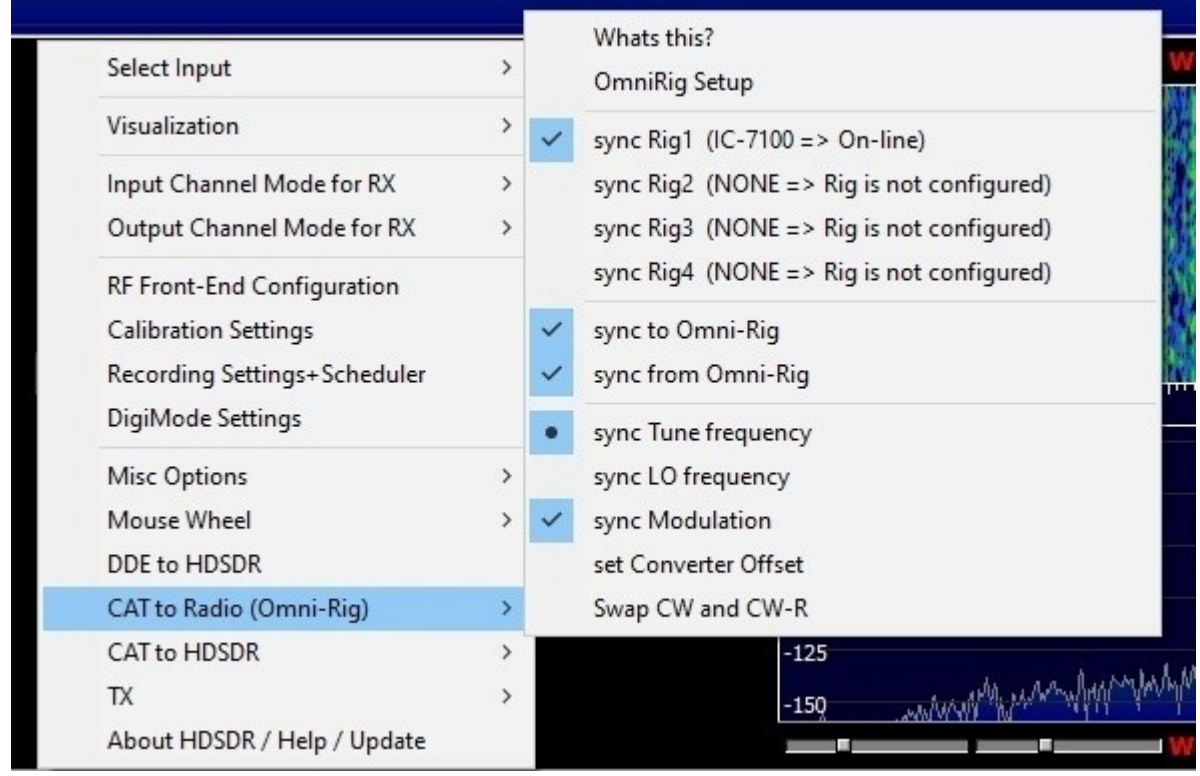

## I / Q: обратите внимание, нужно поменять каналы

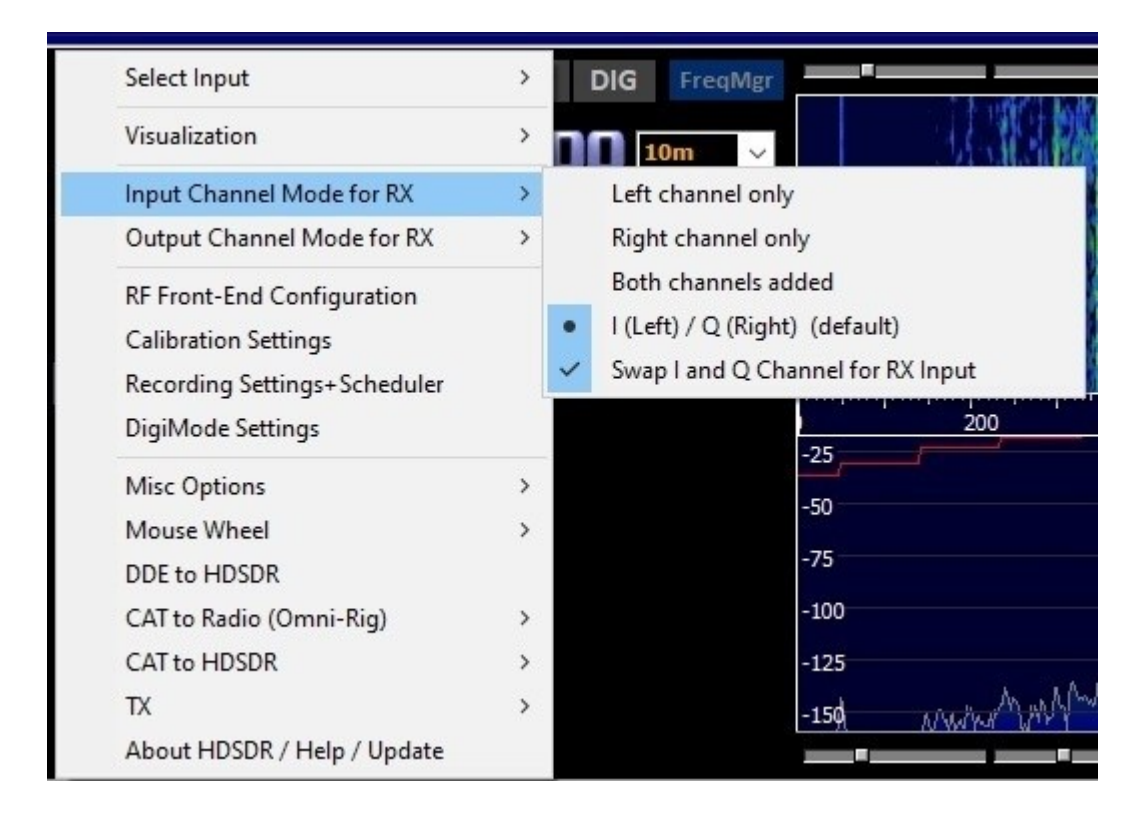

RF Front-end:

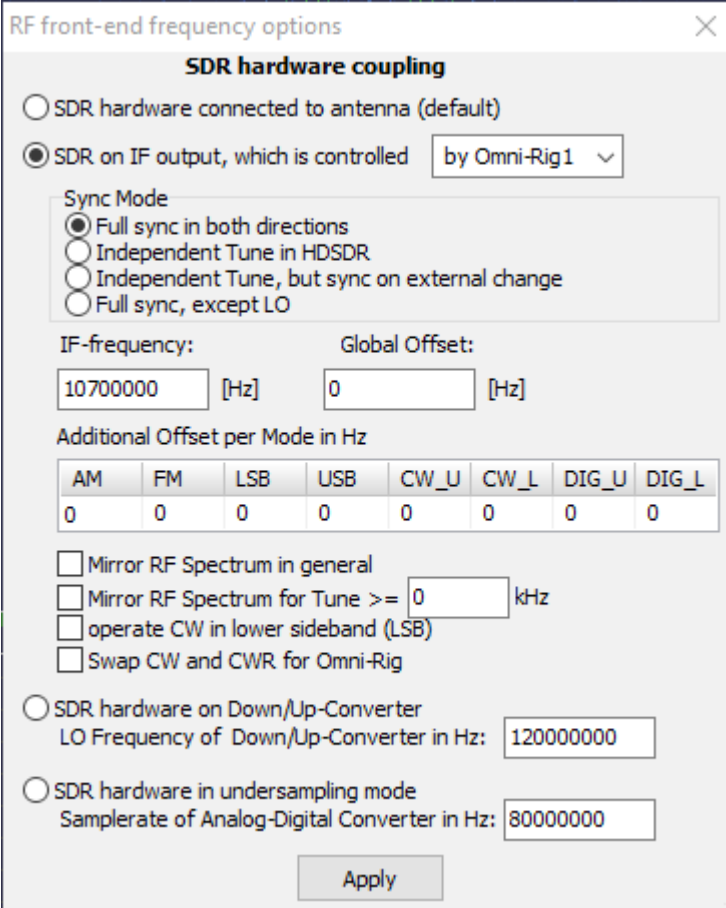

Sampling rate:

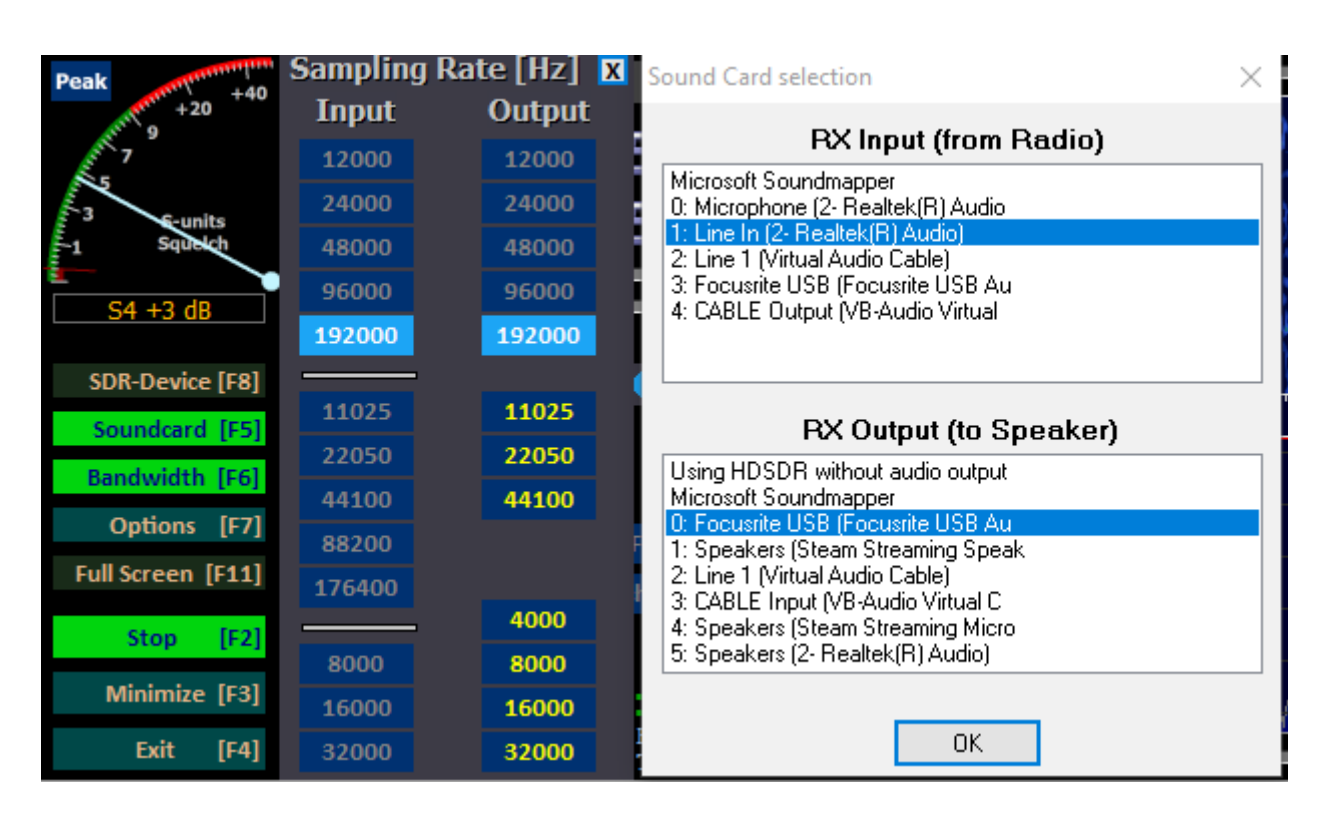

Once configured

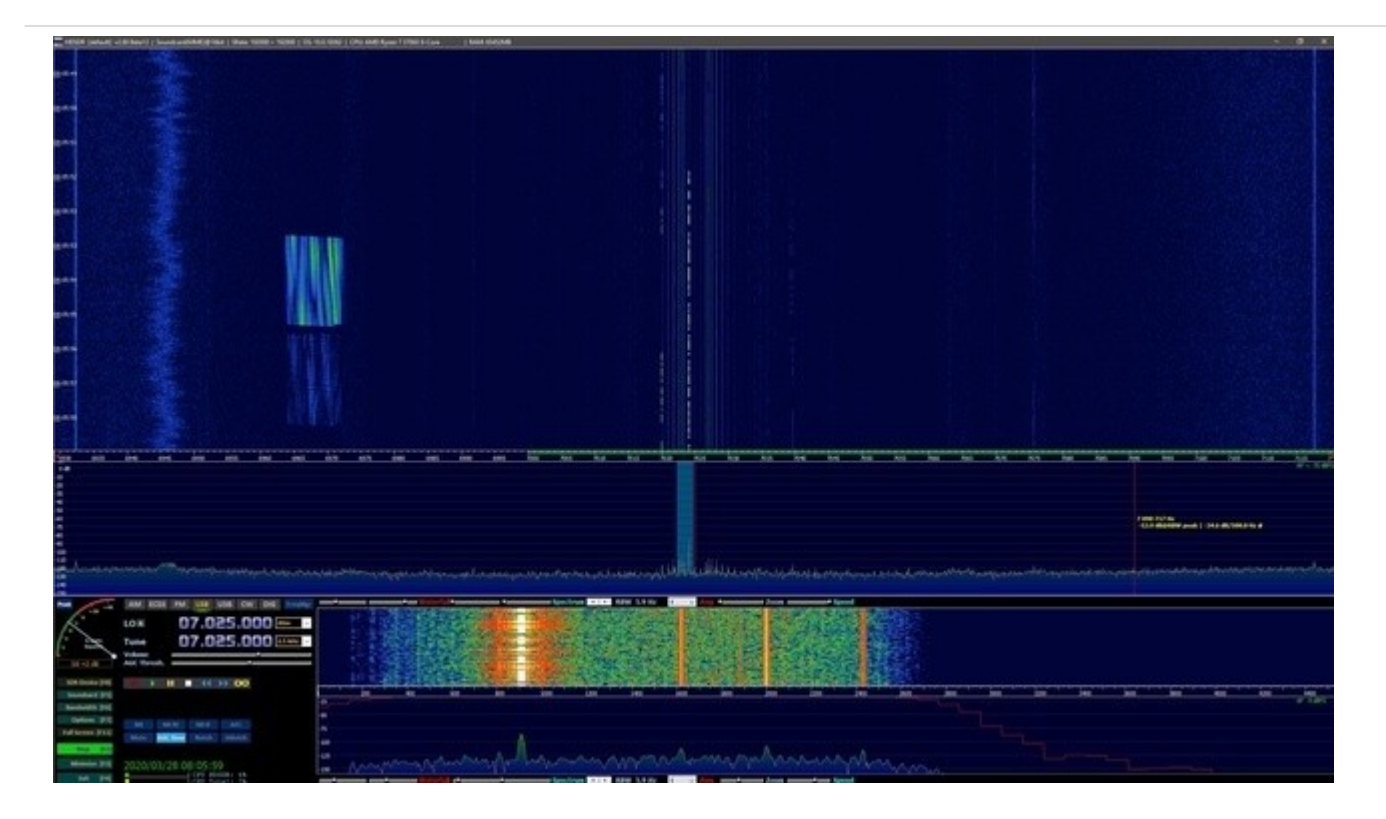

Все работает!